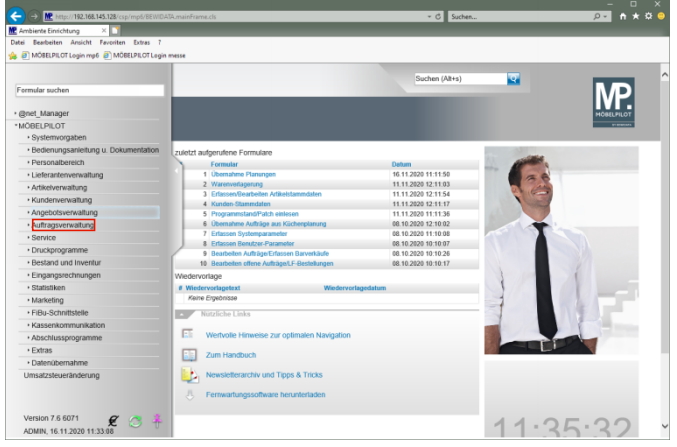

Klicken Sie auf den Hyperlink **Auftragsverwaltung**.

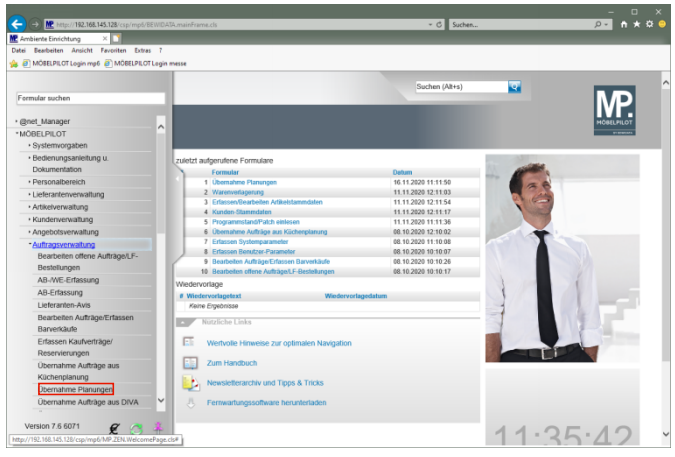

Klicken Sie auf den Hyperlink **Übernahme Planungen**.

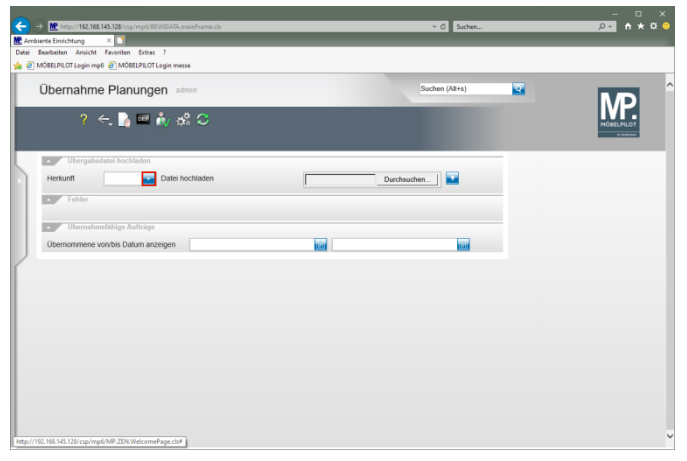

Klicken Sie im Auswahlfeld **Herkunft** auf die Schaltfläche **Öffnen**.

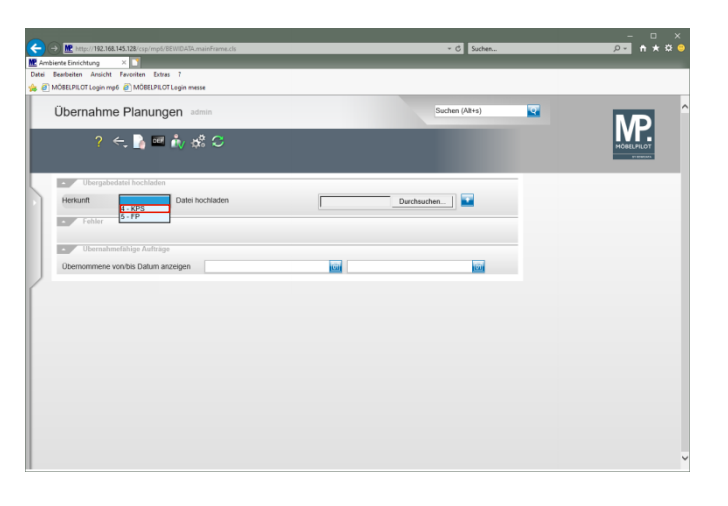

Klicken Sie auf den Listeneintrag **4 - KPS**.

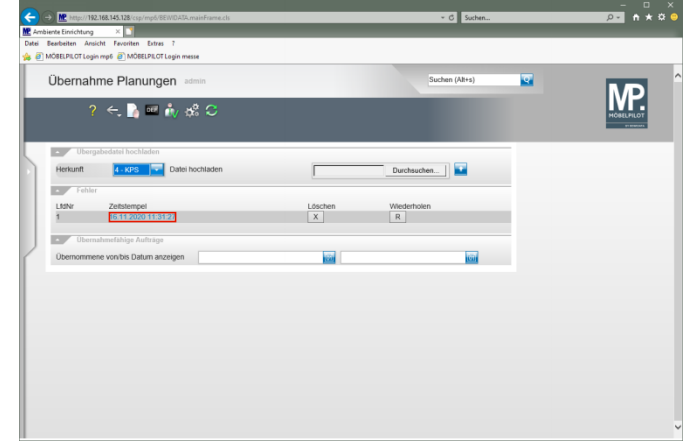

 $\blacktriangle$ Wird eine zur Übernahme anstehende Datei in der Rubrik *"Fehler"* eingeblendet, so sollten Sie diese mit einem Klick auf den Zeitstempel öffnen und sich den/die Fehlerhinweis(e) ansehen. Die häufigsten Fehler entstehen durch ein unvollständiges Daten-Mapping. In einem solchen Fall müssen Sie das Daten-Mapping berichtigen und danach die Datei noch einmal übernehmen.

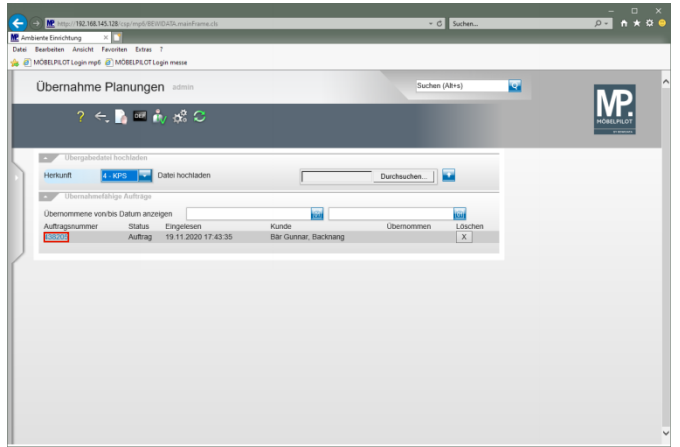

Klicken Sie auf den Hyperlink Auftragsnummer **438205**.

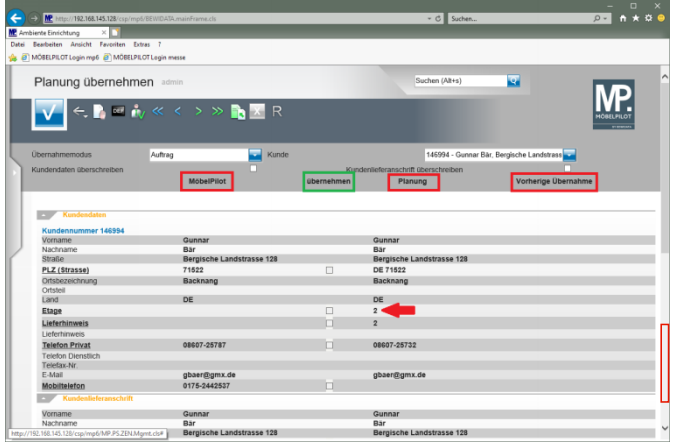

## Klicken Sie auf die vertikale Bildlaufleiste.

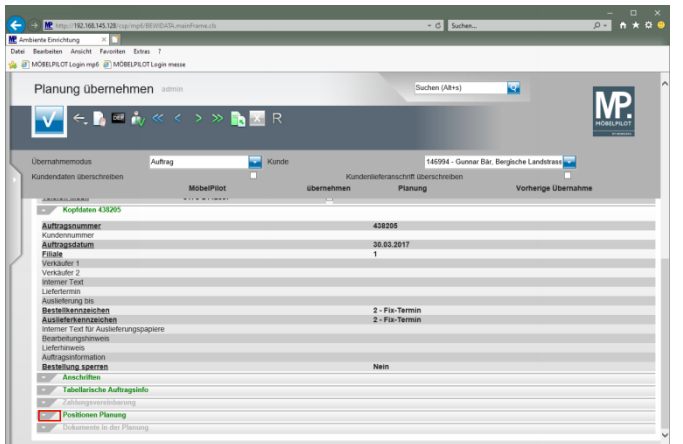

Klicken Sie auf die Schaltfläche **Öffnen / Schließen Positionen Planung**.

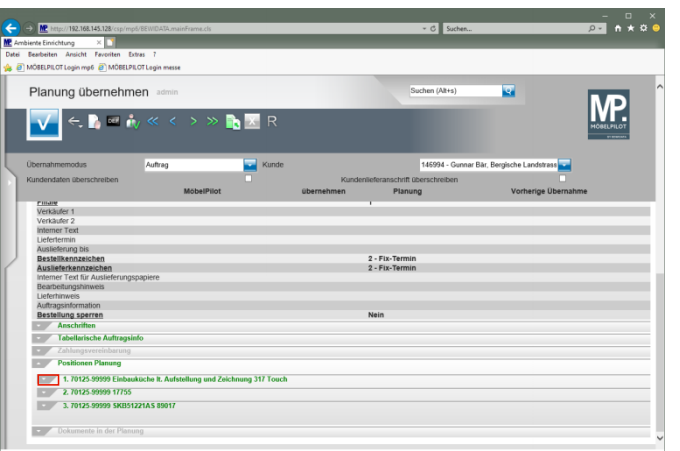

## Klicken Sie auf die Schaltfläche **Öffnen / Schließen Position**.

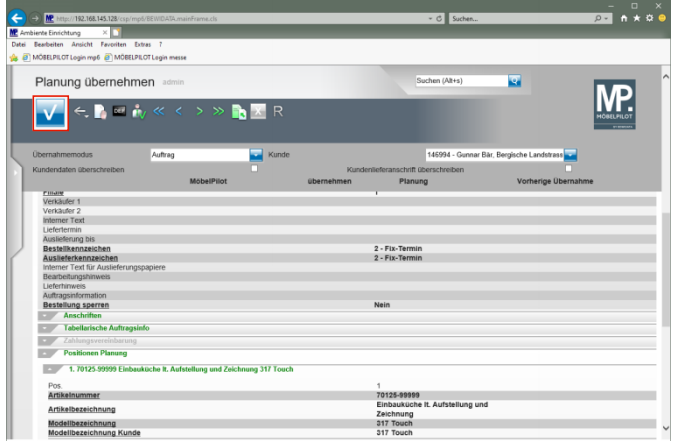

Klicken Sie auf die Schaltfläche **OK**.

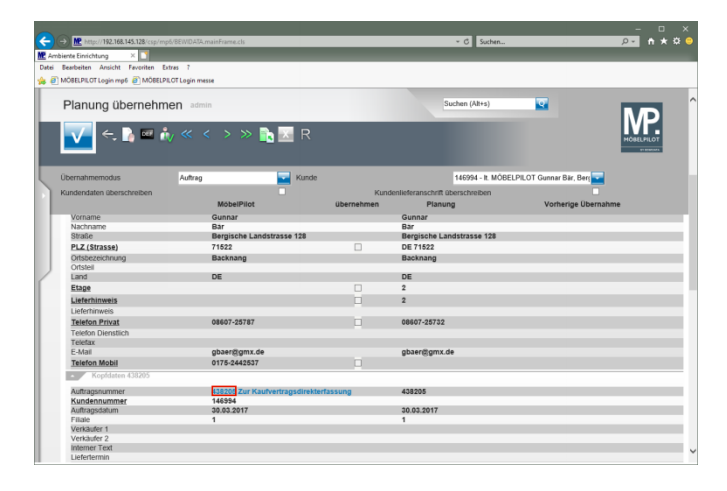

## Klicken Sie auf den Hyperlink **Auftragsnummer 438205**.

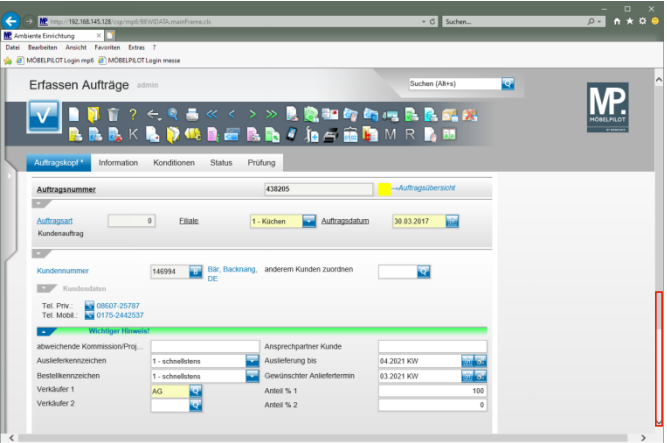

Klicken Sie auf die vertikale Bildlaufleiste.

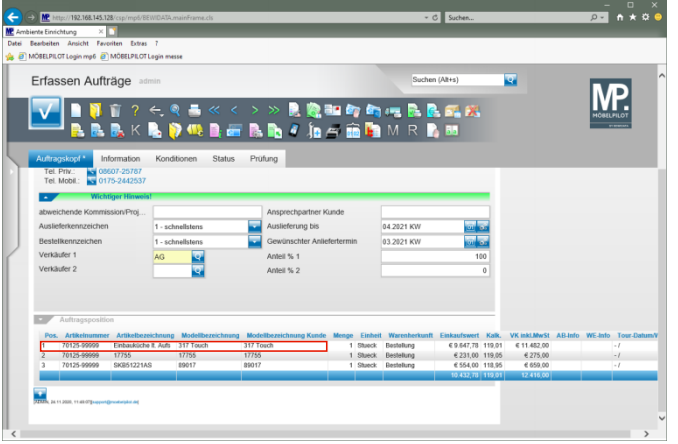

Klicken Sie auf den Hyperlink **Position aufrufen**.

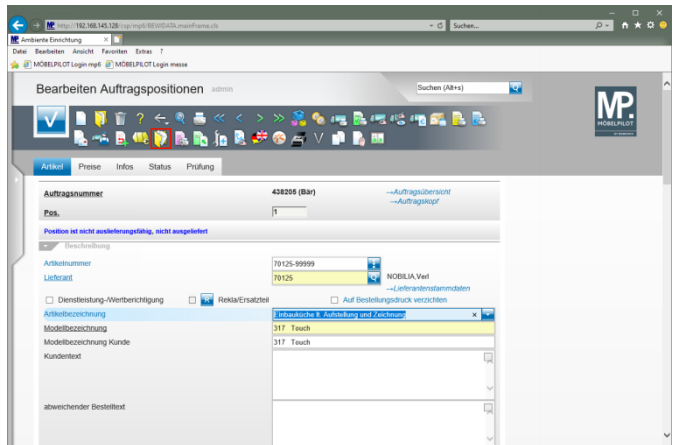

Klicken Sie auf den Hyperlink **Gedruckte Belege und sonstige Dokumente ()**.

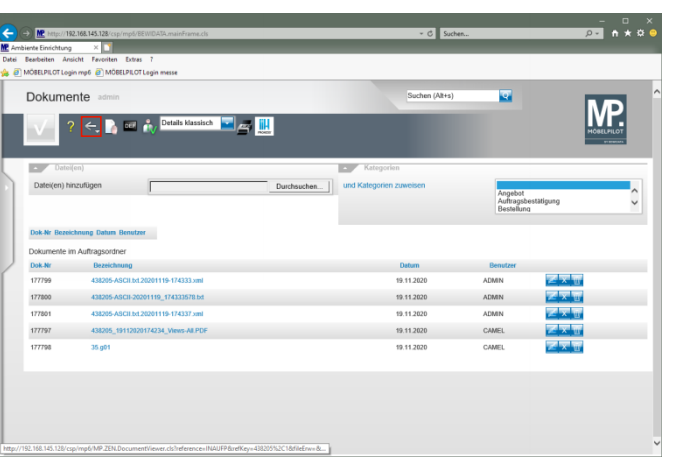

Klicken Sie auf die Schaltfläche **Zurück (Strg+R)**.

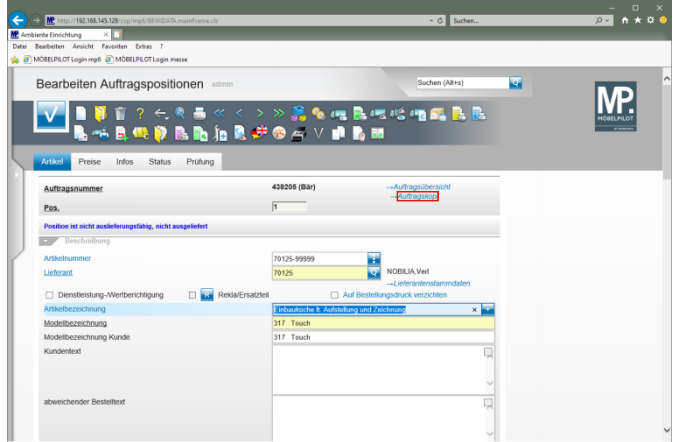

Klicken Sie auf den Hyperlink **Auftragskopf**.

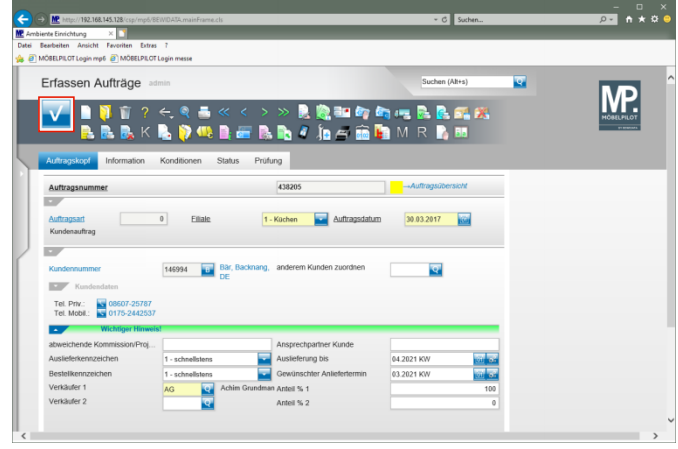

Klicken Sie auf die Schaltfläche **Speichern (F12 oder Strg+S)**.

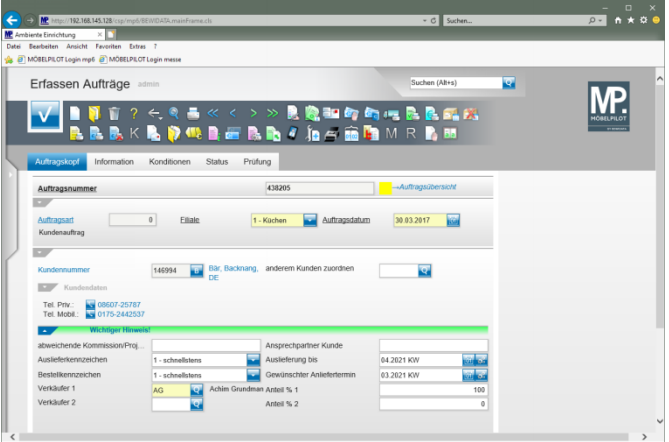